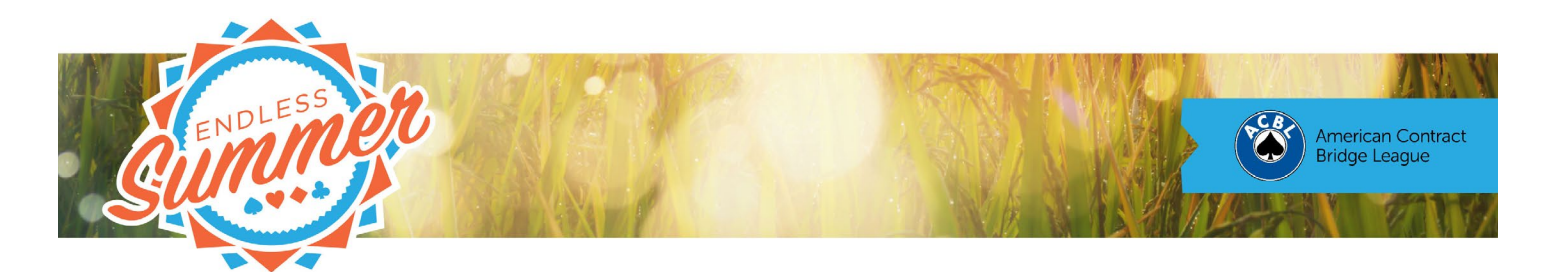

## **BBO Help Desk –** How to Alert your bids

 In face-to-face bridge, you Alert your partner's bids. In online bridge, you Alert your own bids. Here's how to do that.

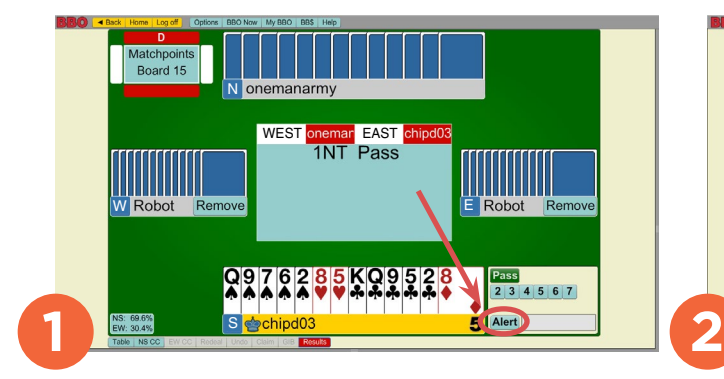

It's your turn to bid, and you realize the call you're about to make requires an Alert. In this case, partner has opened 1NT and you want to transfer. Before doing anything else, click the Alert button.

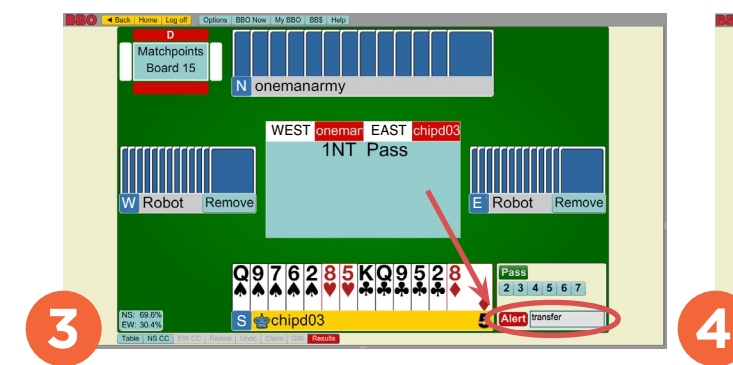

After you have entered your Alert and explanation, you are ready to select your call. Once you bid, it's too late to Alert. Select the level of your bid.

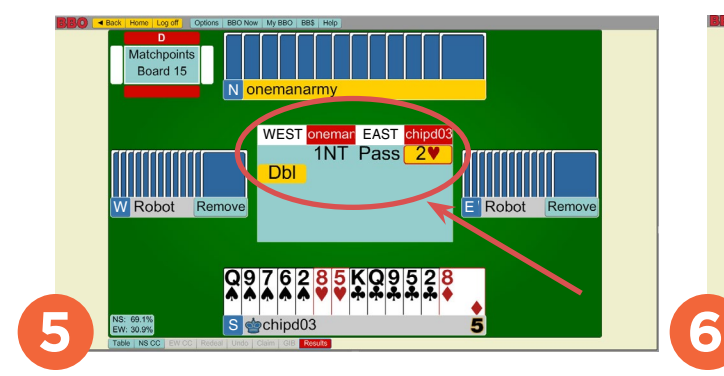

When you click the suit symbol, your bid appears in the auction diagram highlighted in yellow and outlined in red. The auction continues. Note that although partner Alerted his 1NT bid as 15–17, you don't see his Alert and he can't see yours.

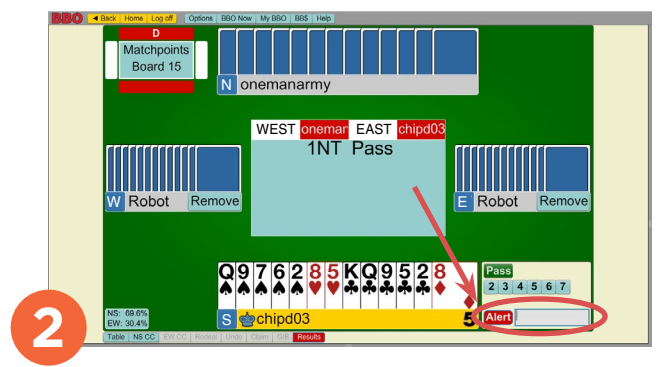

The Alert button will turn red and a cursor will appear. Type an explanation for your call here. You can also fill in the explanation later by clicking on your bid after it appears in the auction diagram.

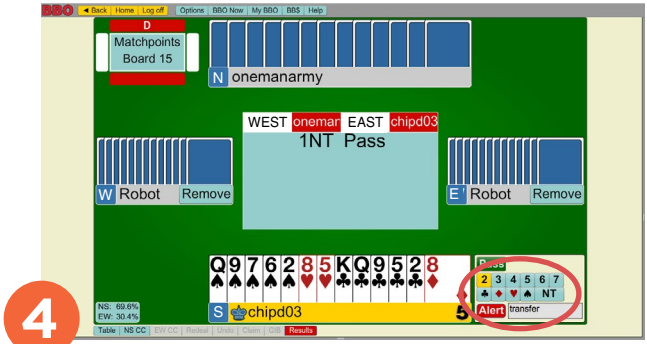

Next, select the appropriate strain. In this case we bid 2♥ to transfer to spades. Note: Since January, you say "spades" rather than "transfer" to explain.

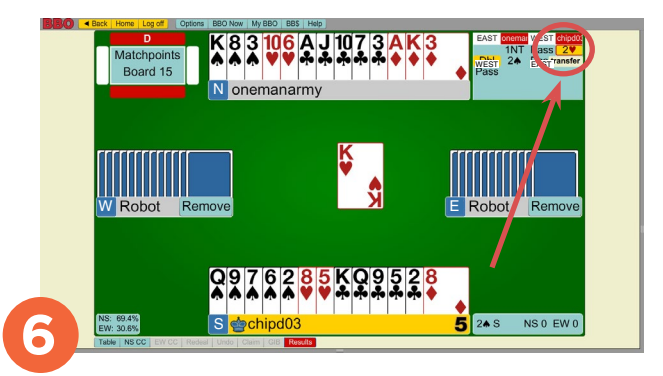

During or after the auction, you can hover over any call highlighted in yellow to see the explanation. If there is a red outline but no yellow, you can click the bid to prompt the person who made the Alert to fill in the explanation.